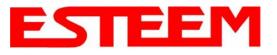

#### **Before You Begin**

- The ESTeem Model 195Ep wireless Ethernet radio modem is compatible with many different applications. The most common application is to bridge two or more Ethernet devices or networks. This guide will demonstrate the basic configuration and testing of a pair of 195Ep's. For a more detailed information, please see the ESTeem Model 195Ep User's Manual.
- This guide assumes you have a working knowledge of Ethernet networking, TCP/IP protocol and how to identify and set the TCP/IP address on your computer.
- The 195Ep can be configured using any current web browser software such as Internet Explorer, Netscape or Mozilla.
- The following procedure will provide an initial communication link between two or more Model 195's for testing purposes. All the example commands listed in this guide can be adjusted to fit your communication network. Please consult the ESTeem Model 195Ep User's Manual for more details.

#### **Unpack Contents**

Each node in your ESTeem Model 195Ep's network may have different hardware components based upon the final installation location (i.e Outdoor, Indoor, Point-to-point or Muti-Point). Antenna types, cable lengths, power supplies may be different, but the following items will be required for basic setup:

Model 195EpImage: Constraint of the second of the second of t

*Note:* Your accessory model numbers may vary from the above, but you will need to locate each of above items to continue configuration.

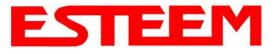

**Front Panel Overview** 

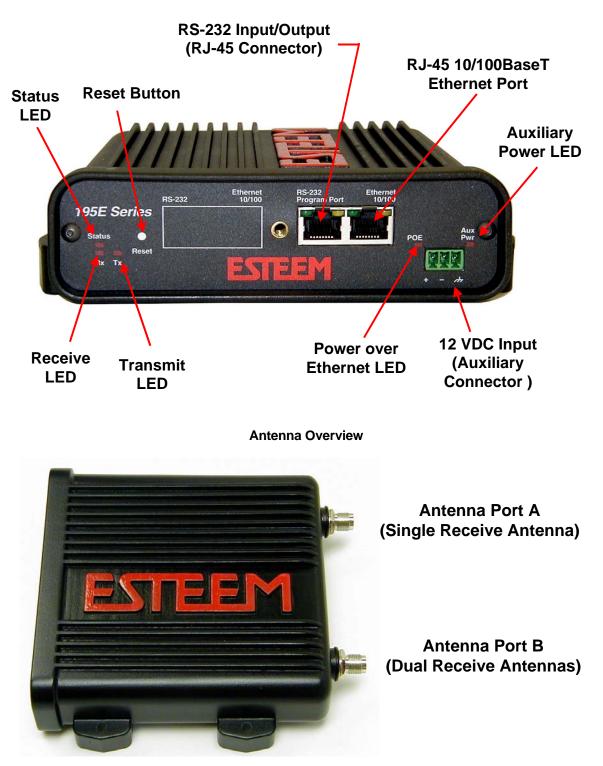

Antenna Connectors (TNC Female-RP)

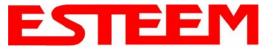

## **Begin Programming**

1. Assemble the ESTeem Model 195Ep using the following:

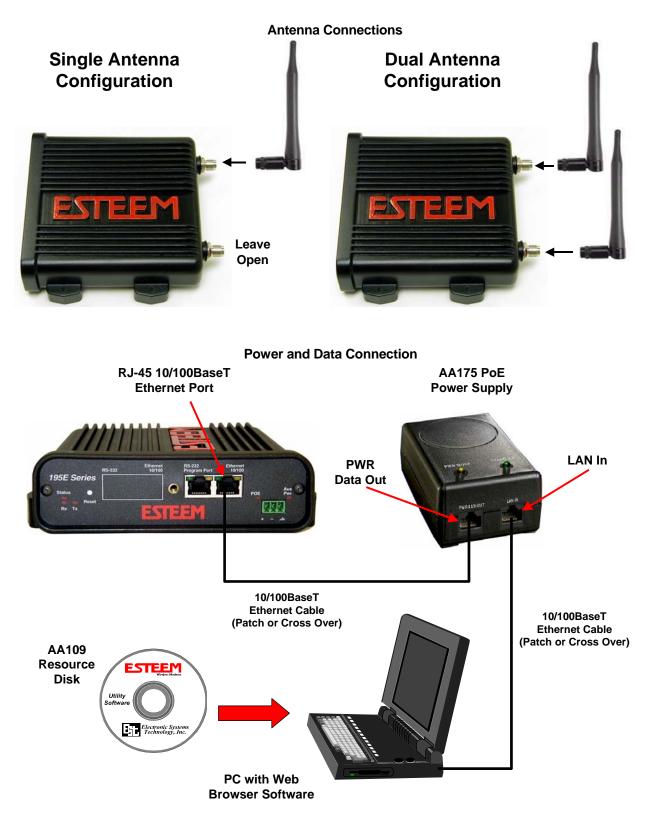

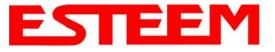

2. The Model 195Ep will link to other Model 195Ep's on the network via the WLAN Media Access Control (MAC) address found on the bottom of the case. This MAC address is six hexadecimal digits separated by colons and is configured at the factory. Every MAC address in the world is unique and can not be changed. Complete the following chart to aid in your configuration:

| Name            | Serial Number | IP Address   | Ethernet MAC      | WLAN MAC          |
|-----------------|---------------|--------------|-------------------|-------------------|
| Example Modem 1 | E-14001       | 172.16.8.101 | 00:04:3f:00:01:01 | 00:04:3f:00:01:02 |
|                 |               |              |                   |                   |
|                 |               |              |                   |                   |
|                 |               |              |                   |                   |
|                 |               |              |                   |                   |
|                 |               |              |                   |                   |
|                 |               |              |                   |                   |
|                 |               |              |                   |                   |
|                 |               |              |                   |                   |

- 3. Configuration of the Model 195Ep is completed through the product's internal web server. To access this configuration page, you will need to enter the 195Ep's IP address in your web browser. The IP address set at the factory is Class B (i.e. 172.16.x.x) address and is printed on the Quality Assurance sheet sent with each 195Ep. If the factory default address matches your network configuration, please proceed to **Using Setup**, otherwise continue to step 4.
- 4. **Install the ESTeem Discovery Utility**. The ESTeem Discovery Utility will allow you to configure the IP address on the Model 195Ep to match your network. Install the Discovery Utility on your computer by inserting the Resource Disk in your CD drive.

Note: The ESTeem Resource Disk is stand-alone copy of the ESTeem Web site (Figure 1). Navigation of the Resource Disk is as simple as using your web browser. All technical documentation, User's Manuals and the ESTeem Utility Program is available on the disk.

Place the ESTeem Utility CD in your CD-ROM drive. The CD will auto load the ESTeem main page Note: If the page does not auto load, open your web browser and set your address line to D:\1\_default.html (Where D: is the drive letter for your CD-ROM drive).

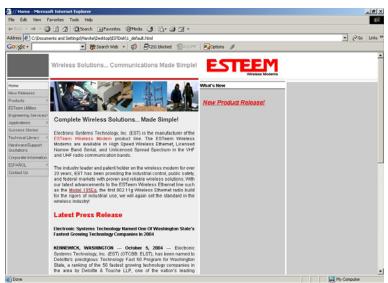

Figure 1 – ESTeem Resource Disk Main Page

From the Main Page select ESTeem Utilities and click on Download ESTeem Discovery Utility.

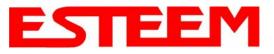

# APPENDIX G QUICK START GUIDE

Note: This program is saved in a compressed file format. Microsoft Windows XP® will open the file directly, but other operating systems will require a common compression program such as WinZip available for download at http://www.winzip.com

Double click on the 195EdiscoverySetup.exe file listed in the window to install the program.

5. Set IP Address on the 195Ep. Connect the Model 195Ep to your computer either direct to the Ethernet card or through a HUB/Switch using a CAT-5e Ethernet cable. The Ethernet port on the 195Ep supports Auto-Negotiation so either a patch cable or crossover cable will work. Open the ESTeem Discovery Program and press the <u>Discover Modems</u> button. The Model 195Ep will be displayed in the program by the Ethernet MAC address and Current IP Address (Figure 3). Note: The SSID and Mode of Operation will be adjusted later in the configuration.

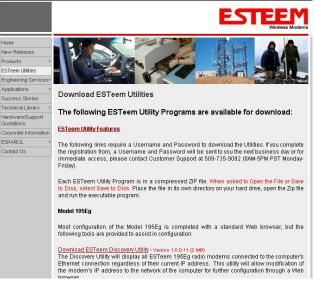

#### Figure 2- ESTeem Utility Download

Double-click on the 195Ep you wish to program and the *Configure IP Address* window will be displayed (Figure 4). Enter an IP address and Subnet Mask for the 195Ep that matches your network subnet and press the <u>OK</u> button to save this to the ESTeem. You will receive notification that the Configuration was Successful and the 195Ep will reboot. Proceed to ESTeem Setup to continue configuration.

| 195E Discovery    | 1.1.0.230     |        |           |          | _ 🗆 ×     |
|-------------------|---------------|--------|-----------|----------|-----------|
| Discover Modems   | ]             |        |           |          |           |
| MAC Address       | IP Address    | SSID   | Mode      | Modem ID | Version   |
| 00:04:3F:00:09:64 | 172.16.58.125 | ESTeem | AP Bridge |          | 302.6.104 |
|                   |               |        |           |          |           |
| Ready             |               |        |           |          | 11.       |

#### **Setup Programming**

You should now be ready to configure the Model 195Ep through your web browser. Open the web browser program and enter the IP address of the ESTeem in the address line and press enter.

| 😿 195E Discovery 1               | .1.0.230                    |                                                 |                                                                         |           | _ 🗆 🗵                |
|----------------------------------|-----------------------------|-------------------------------------------------|-------------------------------------------------------------------------|-----------|----------------------|
| Discover Modems                  |                             | Configure IP Addre                              | ss 🗙                                                                    |           |                      |
| MAC Address<br>00:04:3F:00:09:64 | IP Address<br>172.16.58.125 | IP Address:<br>Subnet Mask:<br>Default Gateway: | 172.16.58.125         255.255.0.0         172.16.1         6         0K | Modern ID | Version<br>302.6.104 |
| Ready                            |                             |                                                 |                                                                         |           | 1.                   |

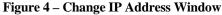

Figure 3 – Discovery Program Main Page

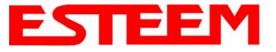

1. When prompted, enter **admin** for both the username and password and press the <u>OK</u> button.

### 2. Select <u>Setup</u> on the top menu.

| about:blank - Microsoft Internet Explorer |                                                                                                    | <u>N</u> × |
|-------------------------------------------|----------------------------------------------------------------------------------------------------|------------|
| File Edit View Favorites Tools Help       |                                                                                                    | 3          |
| ← Back - → - ② ③ ▲ 🖓 ◎ Search 🐼 Favorites |                                                                                                    |            |
| Address 172.16.38.196                     | ער פאר ער ער ער פאר ער ער ער פאר ער ער פאר ער פאר ער פאר ער פאר ער פאר ער פאר ער פאר ער פאר ער פאר ער פאר ער פא<br>ער פאר ער פאר ער פאר ער פאר פאר פאר פאר פאר פאר פאר פאר פאר פא | ks "       |
|                                           | IP Address                                                                                                    | <u> </u>   |
| Enter Username<br>and Password            | Please type your user name and password.<br>Site: 172.16.38.196<br>Realm cgibin<br>User Name admin<br>Password<br>Cancel                                                          |            |
|                                           | Brace OK                                                                                                    |            |
|                                           | Press OK                                                                                                    |            |
|                                           | When Complete                                                                                                    |            |
| Opening page http://172.16.38.196/        | Internet                                                                                                    | ¥          |
|                                           | Step 1 – Sign-In Scr                                                                                                    | een        |

3. Press the drop-down menu and select <u>AP Bridge</u> and press the *Next* button.

| Top Status Log Setur | Advanced Backup Restore SoftwareUpdate Reboot About                                                               |                    |
|----------------------|----------------------------------------------------------------------------------------------------|--------------------|
|                      | Setup                                                                                                    |                    |
|                      | This is the main <b>Setup</b> Page. Select a mode of operation for the wireless LAN unit from the following list. |                    |
|                      | Select Mode of Operation: AP Bridge <u>Help</u>                                                                   |                    |
|                      | Step 3                                                                                                    | – Select AP Bridge |

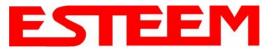

4. Set the DHCP services to OFF and press the *Next* button.

|                      | EST195E Web Configu                                                                                                    | iration Manager                                                                   | ESTE   |                  |
|----------------------|----------------------------------------------------------------------------------------------------|-----------------------------------------------------------------------------------|--------|------------------|
| Top Status Log Setur | Advanced Backup Restore SoftwareU                                                                                                    | pdate <u>Reboot</u> <u>About</u>                                                  |        |                  |
|                      | Setup<br>Select whether you wish to use DHCF<br>server. Selecting "None" will take you<br>using DHCP services.<br>Selected mode of operation<br>DHCP services on the <u>bridge</u> interface | <sup>D</sup> client services or wheth<br>I through a manual setur<br>a: AP Bridge | ,      |                  |
|                      | Previous                                                                                                    | Next                                                                              |        |                  |
|                      |                                                                                                    |                                                                                   | Step 4 | 4 – Turn DHCP Of |

5. Verify the IP address and netmask for the 195Ep (listed as **bridge** device) are correct press the *Next* button.

|                     | EST195E Web Configur                                             | ration Manager                  | ESTE             |                     |
|---------------------|------------------------------------------------------------------|---------------------------------|------------------|---------------------|
| Top Status Log Setu | p <u>Advanced</u> <u>Backup</u> <u>Restore</u> <u>SoftwareUp</u> | date <u>Reboot</u> <u>About</u> |                  |                     |
|                     | Setup                                                            |                                 |                  |                     |
|                     | Enter values for the following fields to s                       | set up the default route a      | and DNS settings |                     |
|                     |                                                                  |                                 |                  | -                   |
|                     | Mode of operation:                                               | AP Bridge                       |                  |                     |
|                     | Enter default route IP address:                                  | 172.16.2.1                      | Help             |                     |
|                     | Use DNS client services?                                         |                                 | Help             |                     |
|                     |                                                                  | © No                            |                  |                     |
|                     | Enter DNS domain:                                                |                                 | Help             |                     |
|                     | Enter primary DNS server IP address:                             |                                 | Help             |                     |
|                     | Enter secondary DNS server IP address:                           |                                 | Help             |                     |
|                     | Previous                                                         | Next                            |                  |                     |
|                     |                                                                  |                                 | Sten 5           | – Verify IP Address |

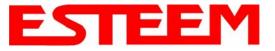

6. Enter in the Gateway address in the default route IP address block and any DNS information for the server. If this is not know or on a network without a Gateway, leave these items at factory default.

| EST195E Web Configuration Manager                                                  | STEEM<br>Wireless Moderns    |
|------------------------------------------------------------------------------------|------------------------------|
| Top Status Log Setup Advanced Backup Restore SoftwareUpdate Reboot About           |                              |
| Setup                                                                              |                              |
| Enter values for the following fields to set up the default route and DNS settings |                              |
|                                                                                    |                              |
| Mode of operation: AP Bridge                                                       |                              |
| Enter default route IP address: 172.16.2.1 Help                                    |                              |
| Use DNS client services? O Yes <u>Help</u>                                         |                              |
| © No                                                                               |                              |
| Enter DNS domain: Help                                                             |                              |
| Enter primary DNS server IP address: <u>Help</u>                                   |                              |
| Enter secondary DNS server IP address: Help                                        |                              |
| Previous                                                                           |                              |
| Sta                                                                                | ep 6 – Enter Gateway Address |

All 195Ep modems in the network must be have the exact same Service Set Identification (SSID). The default SSID is
 ESTeem and we will use this for demonstration. Enter the SSID as listed above and turn off the wireless security features by
 selecting the NO radial. Press the *Next* button to continue.

*Note:* It is recommended that security be used in all wireless applications. This procedure will forgo the security configuration for brevity. Please see the example applications and the security appendix for further information.

|                                          | EST195E Web Configur                                                                                                    | ation Manager                          | ESTE |                    |
|------------------------------------------|----------------------------------------------------------------------------------------------------|----------------------------------------|------|--------------------|
| <u>Top</u> <u>Status</u> <u>Log</u> Setu | p Advanced Backup Restore SoftwareUp                                                                                             | <u>date</u> <u>Reboot</u> <u>About</u> |      |                    |
|                                          | Setup<br>In the following fields, select whether yo<br>service set identifier (SSID) that will be<br>Selected mode of operation: | common to all wire                     |      |                    |
|                                          | Turn on wireless security features?                                                                                              | ⊙ Yes<br>O No                          | Help |                    |
|                                          | Enter the SSID:                                                                                                    | ESTeem                                 | Help |                    |
|                                          | Previous                                                                                                    | Next                                   |      |                    |
|                                          |                                                                                                    |                                        | S    | tep 7 – Enter SSID |

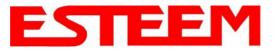

## APPENDIX G QUICK START GUIDE

8. A warning that wireless security is not enabled will be displayed. Press the *Next* button to continue.

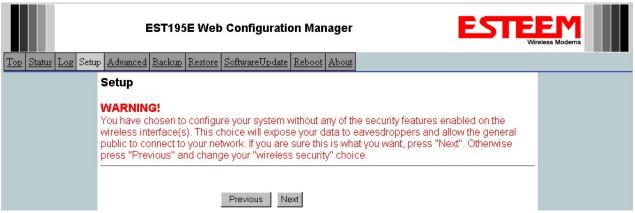

Step 8 – Security Warning Screen

9. All Model 195Eps on the network must be on the same radio channel, representing a particular frequency. If a particular channel has not been assigned for use, leave the 195Ep at a default value of **6** and press the *Next* button.

|            |                 |          | EST195E Web Configuration Manager                                                                                                    |  |
|------------|-----------------|----------|----------------------------------------------------------------------------------------------------|--|
| <u>Top</u> | <u>Status</u> L | og Setup | Advanced Backup Restore SoftwareUpdate Reboot About                                                                                                    |  |
|            |                 |          | Setup                                                                                                    |  |
|            |                 |          | Select the channel for the wireless LAN device to operate on. The first displayed number in the<br>list is the channel, and the second is the channel frequency in MHz. |  |
|            |                 |          | Select a channel: 6 (2437 MHz)<br>Previous Next                                                                                                    |  |

#### Step 10 – Set Radio Channel

|   |                           | EST195E Web Configu                                                                                    | uration Manager                  |                         | EST                 |                         |  |
|---|---------------------------|----------------------------------------------------------------------------------------------------|----------------------------------|-------------------------|---------------------|-------------------------|--|
| T | op <u>Status</u> <u>L</u> | og Setup Advanced Backup Restore SoftwareUp                                                            | odate <u>Reboot</u> <u>About</u> |                         |                     |                         |  |
|   |                           | Setup                                                                                                  |                                  |                         |                     |                         |  |
|   |                           | Select whether to enable repeater capability.<br><b>repeater</b> capability is enabled, then a link is |                                  |                         | he peer list is igr | nored. If the           |  |
|   |                           | You may add a peer to the list, remove an ex<br>button below.                                          | isting peer or modify a          | an existing peer l      | by clicking the a   | opropriate              |  |
|   |                           | The following configurations are for the wirele                                                        | ss LAN device.                   |                         |                     |                         |  |
|   |                           | Enable the <b>repeater</b> capability?                                                                 | O Yes<br>⊙ No                    | Help                    | 2                   | _                       |  |
|   |                           | Set as <b>root</b> bridge?                                                                             | O Yes<br>⊙ No                    |                         |                     |                         |  |
|   |                           | MAC Addr                                                                                               | Port Path<br>Priority Cost       | Encrypt Dat<br>Type Rat |                     |                         |  |
|   |                           | Repeater Peer List:                                                                                    |                                  |                         |                     | Add<br>Remove<br>Modify |  |
|   |                           |                                                                                                    | Previous Nex                     | t                       |                     |                         |  |

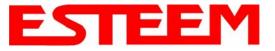

10. Configure the repeater peer list by selecting Enable the repeater capability radial to YES (Above). Press the *Add* button to the right of the repeater peer table and, using the chart created in the **Begin Programming** section of this guide, enter the Wireless MAC (WLAN MAC) address of the opposite 195Ep (the 195Ep this unit you are programming will communicate with) in the Peer 1 – MAC Addr field (right). Leave the Priority and Cost settings at the default values and change the Enable Link radial to Enable and press the *Create Repeater Peer* button. Press the *Next* button.

| Example Addresses                                   |         |               |                   |                   |  |  |
|-----------------------------------------------------|---------|---------------|-------------------|-------------------|--|--|
| Name Serial Number IP Address Ethernet MAC WLAN MAC |         |               |                   |                   |  |  |
| 195Ep We Are                                        | E-14096 | 172.16.48.189 | 00:04:3f:00:01:01 | 00:04:3f:00:01:02 |  |  |
| Programming                                         |         |               |                   |                   |  |  |
| Opposite 195Ep We                                   | E-14034 | 172.16.38.114 | 00:04:3F:00:0B:00 | 00:04:3F:00:11:02 |  |  |
| Will Create Wireless                                |         |               |                   |                   |  |  |
| Link                                                |         |               |                   |                   |  |  |

|                  | EST195E W                                                                              | eb Configuration Manag                                      | ger EST                                                                                                    |   |
|------------------|----------------------------------------------------------------------------------------|-------------------------------------------------------------|----------------------------------------------------------------------------------------------------|---|
| <u>Status Lo</u> | g Setup <u>Advanced</u> <u>Backup</u> <u>Restore</u> <u>Softw</u>                      | vareUpdate Reboot About                                     |                                                                                                    |   |
|                  | Setup - Add a Repeater Peer                                                            |                                                             |                                                                                                    |   |
|                  | To add a new repeater peer for the <u>fi</u><br>key type, the key and the rate set and |                                                             | er the MAC address, the port priority, the port cost, the<br>Peer" button.                                                                                                    |   |
|                  |                                                                                        |                                                             |                                                                                                    | - |
|                  | Enter the MAC address:                                                                 | 00:04:3f:00:11:02                                           | Enter the 48-bit MAC address of the repeater peer.                                                                                                    |   |
|                  | Enter the port path cost:                                                              | 100                                                         | Enter the bridge port path cost for this link. (1-<br>65535)                                                                                                    |   |
|                  | Select the encryption type:                                                            | C None<br>C WEP 64-bit<br>© WEP 128-bit<br>C TKIP           | Select the repeater link encryption method.<br>Note: the encryption method and key setting<br><u>must</u> be the same on <u>both</u> repeater peers.                                |   |
|                  | Enter the encryption key:                                                              | 11:22:33:44:55:66:77:88:                                    | Enter the encryption key as a sequence of<br>hexadecimal bytes (e.g. 0a:0b:1c:2d:3e). Key<br>length: None=0 bytes, WEP64=5 bytes,<br>WEP128=13bytes, TKIP=32 bytes.                 |   |
|                  | Select link data rate:                                                                 | Dynamic<br>1 Mbps<br>2 Mbps<br>5.5 Mbps<br>6 Mbps<br>9 Mbps | Allow dynamic rate selection or select a<br>specific data rate for this link to use. It is<br>recommended, but not required, that the rate<br>selections be the same on both peers. |   |
|                  | Enable link:                                                                           | • Enable<br>O Disable                                       | Enable or disable the repeater peer link.<br>Enable must be selected for the repeaters to<br>communicate.                                                                           |   |
|                  | Return to Repeater Setup                                                               | Create Repeater Peer                                        |                                                                                                    |   |

Step 10 – Configure Peer Table

- 11. Press the *Commit Changes* button and the modern will save all the changes made and reboot. The reboot time is approximately 1 minute to be ready for operation.
- 12. Complete all steps in this **Setup Programming** section for the other Model 195Ep's you will be testing before moving on the Testing Communication section.

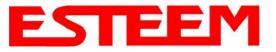

#### Testing Communication Link

After you have configured at least two of the Model 195Ep wireless Ethernet modems for operation, you can verify communication with each the following steps:

**Status Light** – The quickest source of link status is to view the Status Light on the face of the 195Ep. If the Status light is solid, the Model 195Ep has a connection to another Model 195Ep listed in the Peer Table.

**Status Screen/Peer Table** – To view further information on the status of the communication link (such as connection speed, signal strength and last update time) you can open the Status Screen from the Web Interface. After press the Status tab at the top of the screen the Status: Summary will be displayed showing the status of all ports and memory in the

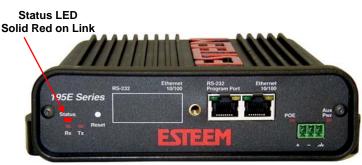

195Ep. Under the Wireless Status heading click on the <u>View Peer Table</u> (Figure 5). The Peer Table will list all other 802.11b or 802.11g wireless activity seen by the 195Ep and how it is classified.

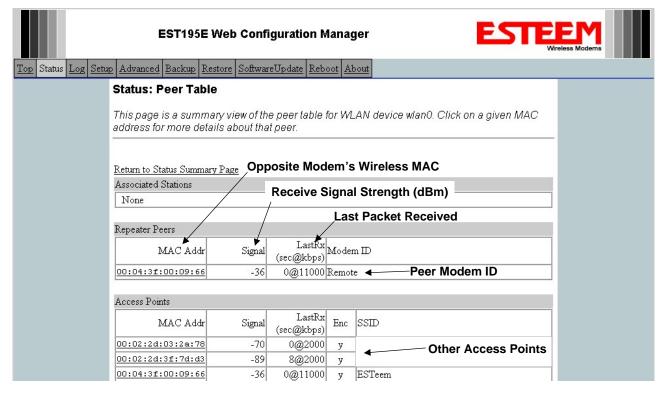

### Figure 5 – Repeater Peer Table

Find the opposite 195Ep in the Repeater Peers list and information such as signal strength (in dBm) and time/speed of last data packet will be displayed.

*Note:* The data rate displayed is not necessarily indicative of the RF data rate between the ESTeems. The rate show in the Repeater Peer table will be the last RF packet, which could consist of either data, repeater beacon or network probes. For a detailed analysis on the data rate, please consult the ESTeem User's manual.

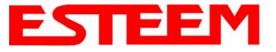

## APPENDIX G QUICK START GUIDE

**Ping Testing** – The easiest method for testing the efficiency of data flow between the ESTeems is to conduct a Ping test to the opposite modem's IP address. This will test all links in the Ethernet bridge.

| Command Prompt                                                                                             | - 🗆 🗙 |
|----------------------------------------------------------------------------------------------------|-------|
| C:\>ping 172.16.38.196 -t                                                                                  |       |
| Pinging 172.16.38.196 with 32 bytes of data:                                                               |       |
| Tinging Trz. 10. 30. 170 with 32 bytes of uata.                                                            |       |
| Reply from 172.16.38.196: bytes=32 time<10ms TTL=64                                                        |       |
| Reply from $172.16.38.196$ : bytes=32 time<10ms IIL=64                                                     |       |
| Reply from 172.16.38.196: bytes=32 time<10ms TTL=64                                                        |       |
| Reply from 172.16.38.196: bytes=32 time<10ms TTL=64                                                        |       |
| Reply from 172.16.38.196: bytes=32 time<10ms TTL=64<br>Reply from 172.16.38.196: bytes=32 time<10ms TTL=64 |       |
| Reply from 172.16.38.196: bytes=32 time<10ms TTL=64                                                        |       |
| Reply from 172.16.38.196: bytes=32 time<10ms TTL=64                                                        |       |
| Reply from 172.16.38.196: bytes=32 time<10ms TTL=64                                                        |       |
| Reply from 172.16.38.196: bytes=32 time<10ms TTL=64                                                        |       |
| Reply from $172.16.38.196$ : hytes=32 time<10ms ITL=64                                                     |       |
| Reply from 172.16.38.196: bytes=32 time<10ms TTL=64                                                        |       |
| Reply from 172.16.38.196: bytes=32 time<10ms TTL=64                                                        |       |
| Ping statistics for 172.16.38.196:                                                                         |       |
| Packets: Sent = 13, Received = 13, Lost = $0$ (0% loss).                                                   |       |
| Approximate round trip times in milli-seconds:                                                             |       |
| Minimum = Oms, Maximum = Oms, Average = Oms                                                                |       |
| Control-C                                                                                                  |       |
|                                                                                                    |       |
|                                                                                                    |       |

| Technical Support                                                      |  |
|------------------------------------------------------------------------|--|
| User's Manual and Technical Documentation <u>http://www.esteem.com</u> |  |
| E-Mail Support<br>Support@esteem.com                                   |  |
| Phone Support (8AM to 5PM PST Monday-Friday)<br>509-735-9092           |  |
|                                                                        |  |
|                                                                        |  |